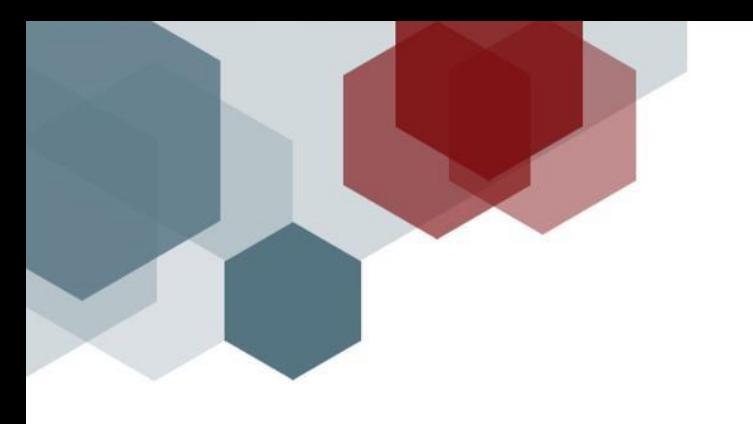

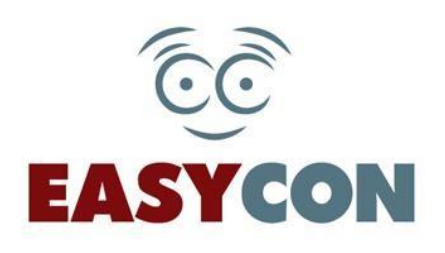

# **УЧАСТЬ ГРОМАДЯН У СУДОВИХ ЗАСІДАННЯХ ЗА ДОПОМОГОЮ СЕРВІСУ EASYCON**

**Інструкція користувача**

**Київ 2020**

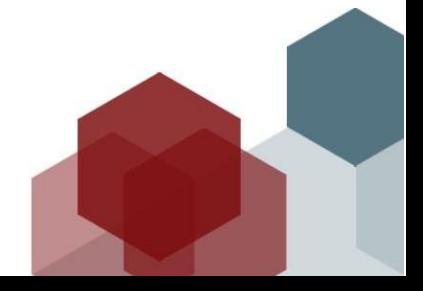

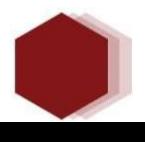

## <span id="page-1-0"></span>**ЗМІСТ**

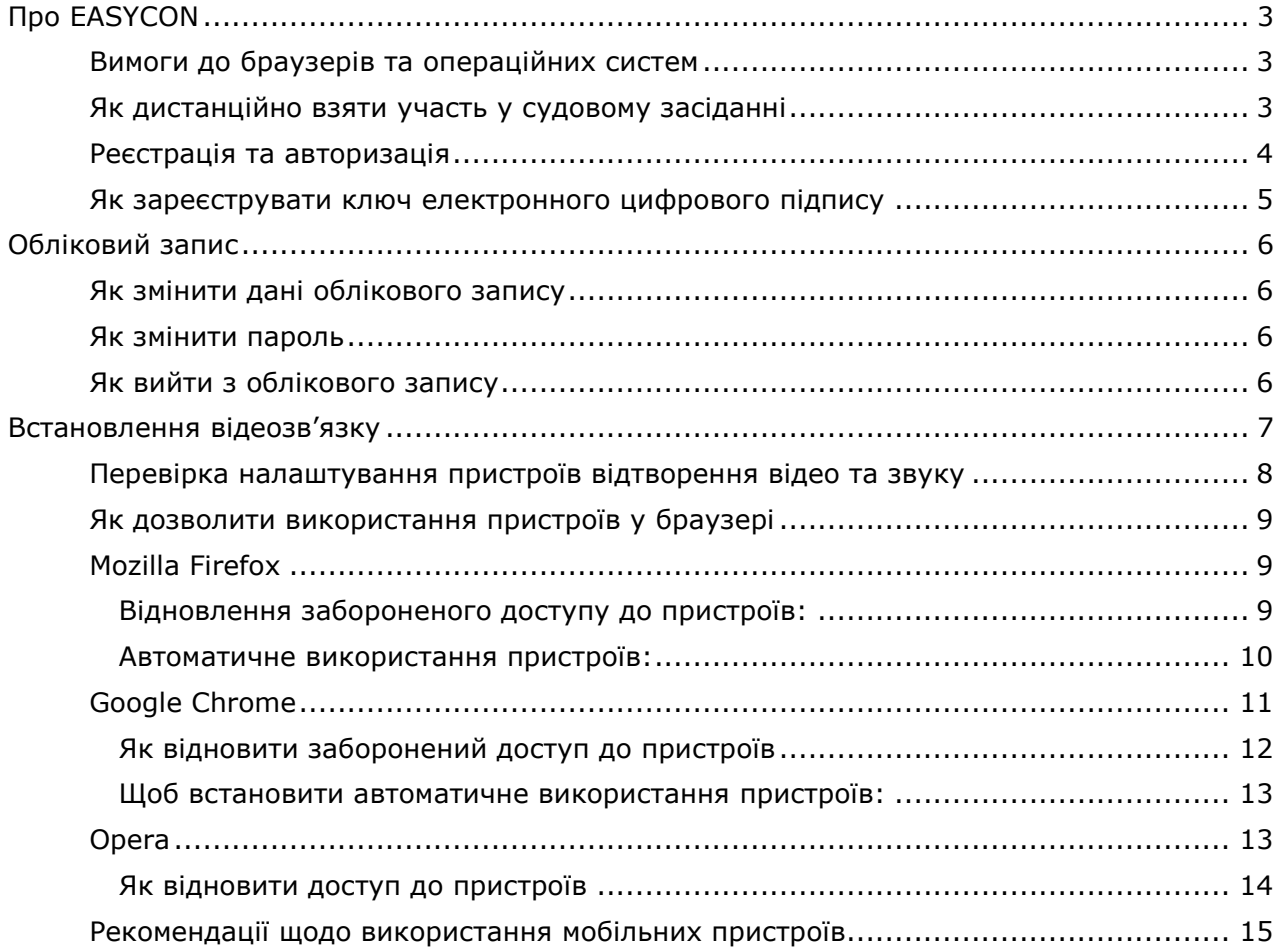

# <span id="page-2-0"></span>**Про EASYCON**

Завдяки **EASYCON** користувачі отримують можливість взяти участі у судовому засіданні у режимі відеоконференції дистанційно, не прибуваючи до суду.

Сервіс **EASYCON** буде особливо корисним для тих громадян, які з різних причин не можуть особисто бути присутнім в судовому засіданні.

## <span id="page-2-1"></span>**Вимоги до браузерів та операційних систем**

Користуватися сервісом **EASYCON** ви можете за допомогою наступних браузерів:

- Google Chrome версія 50 та вище;
- Mozilla Firefox версія 45 та вище;
- Opera версія 37 та вище;
- Safari версія 5 та вище.

Сервіс працює на операційних системах:

- Microsoft [Windows;](https://ru.wikipedia.org/wiki/Microsoft_Windows)
- Android;
- Mac OS.

## <span id="page-2-2"></span>**Як дистанційно взяти участь у судовому засіданні**

Взяти участь у судовому засіданні в режимі відеоконференції можуть зареєстровані та авторизовані за електронним цифровим підписом користувачі сервісу EASYCON**.**

Щоб взяти участь у судовому засіданні дистанційно, необхідно:

- 1. Подати до суду заяву про участь в судовому засіданні в режимі відеоконференцзв'язку поза межами приміщення суду не пізніше ніж за 5 днів до початку судового засідання. Заява надсилається до суду та іншим учасникам справи в порядку, визначеному процесуальним законодавством, дозволеними засобами зв'язку (**EASYCON** не дозволяє подати до суду таку заяву). В заяві обов'язково вказується:
	- назва суду;
	- номер справи;
	- дата та час судового засідання;
	- своє прізвище, ім'я, по-батькові;
	- свій статус у судовій справі;
	- електронну адресу, яка використана користувачем для реєстрації в **EASYCON;**
	- свій номер телефона.
- 2. Авторизуватися в **EASYCON** за допомогою власного ЕЦП не менше, ніж за 10 хв. до початку судового засідання.
- 3. Перевірити роботу свого обладнання (камера, мікрофон, динаміки (навушники) внизу головної сторінки сервісу за посиланням [Перевірити](https://easycon.com.ua/conference/test)  [налаштування обладнання](https://easycon.com.ua/conference/test).
- 4. Перейти на головній сторінці до розділу «Судові засідання (відеоконференція)» (або **Меню** – **МОЇ КОНФЕРЕНЦІЇ**)
- 5. Чекати запрошення від секретаря судового засідання приєднатися до конференції.

## <span id="page-3-0"></span>**Реєстрація та авторизація**

### **Щоб зареєструватись**

- 1. Натисніть посилання **Реєстрація** у заголовку сторінки **EASYCON**.
- 2. На сторінці **Реєстрація нового користувача** заповніть необхідні поля.

Зверніть увагу на електронну адресу, яку ви вказуєте при реєстрації, вона буде використовуватись у якості логіну. Важливо вказати діючу адресу, тому що саме на цю скриньку будуть надходити повідомлення від адміністратора **EASYCON**.

Введіть пароль, який буде використовуватись для входу у **EASYCON**.

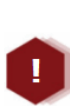

*Пароль повинен містити не менше 8 символів. Дозволеними символами є: латинські символи (a-z, A-Z), цифри, спеціальні символи. Пароль повинен обов'язково містити одну прописну літеру, одну маленьку літеру та одну цифру. Регістр букв має значення, тобто paroL123 та ParoL123 – це різні паролі.*

Встановіть позначку, що надає Вашу згоду на обробку **EASYCON** Ваших персональних даних.

3. Встановіть позначку **Я не робот** та виконайте запропоноване завдання. Натисніть кнопку **Зареєструватись**.

### **Як підтвердити обліковий запис**

Щойно ви створите обліковий запис **EASYCON**, на вказану під час створення електронну адресу надійде посилання для підтвердження реєстрації.

Щоб підтвердити обліковий запис, просто натисніть посилання в електронному листі.

Якщо ваш обліковий запис не підтверджений, при спробі перейти до замовлення відеоконференц-прийому ви побачите сторінку з проханням підтвердити обліковий запис.

Якщо повідомлення для підтвердження немає серед вхідних листів, перевірте папку «спам» та видалені повідомлення. Якщо лист для підтвердження все ж таки відсутній, ви можете отримати його повторно, натиснувши відповідне посилання на сторінці з проханням підтвердити обліковий запис.

#### **Щоб авторизуватись**

Якщо ви вже зареєстровані:

- 1. Натисніть посилання **Вхід** у заголовку сторінки **EASYCON**. Відкриється сторінка авторизації.
- 2. Введіть логін і пароль. Натисніть кнопку **Вхід**.

## <span id="page-4-0"></span>**Як зареєструвати ключ електронного цифрового підпису**

Для участі в судових засіданнях вимагається авторизація за ЕЦП. Для цього спочатку необхідно зареєструвати свій ключ ЕЦП в сервісі EASYCON та надалі використовувати ЕЦП для авторизації у системі.

Для реєстрації ЕЦП потрібно здійснити наступні кроки:

- 1. Авторизуйтесь у EASYCON за логіном та паролем (посилання Вхід у заголовку сторінки EASYCON)
- 2. Натисніть **ім'я користувача** в заголовку сторінки (перехід до профілю користувача).
- 3. Оберіть вкладку **ЕЦП**.
- 4. Натисніть кнопку **Зареєструвати новий ЕЦП**
- 5. Для перевірки дійсності ключа ЕЦП Вас буде перенаправлено до інтегрованої системи електронної ідентифікації Міністерства цифрової трансформації України *[id.gov.ua.](https://id.gov.ua/)*
- 6. Оберіть спосіб ідентифікації та дотримуйтесь настанов системи ідентифікації.
- 7. Після успішної ідентифікації потрібно натиснути кнопку «Погодитись», після чого Ви повернетесь до **EASYCON.**

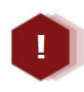

*Після реєстрації ЕЦП поля Профілю користувача прізвище, ім'я, по батькові будуть перезаписані даними із ключа ЕЦП та заблоковані для редагування.*

Після реєстрації ключа Ви можете використовувати ЕЦП для авторизації у EASYCON**.**

### **Щоб авторизуватись за допомогою електронного цифрового підпису (ЕЦП)**

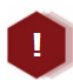

*Використовувати авторизацію за ЕЦП ви можете тільки після реєстрації ключа ЕЦП в профілі користувача.*

Щоб авторизуватись за допомогою ЕЦП:

- 1. Натисніть посилання **Вхід** у заголовку сторінки.
- 2. Оберіть вкладку **Вхід по ЕЦП**.
- 3. Введіть ваш логін (електронну адресу) у сервісі **EASYCON**.
- 4. Натисніть кнопку **Вхід**.
- 5. Для авторизації Вас буде перенаправлено до інтегрованої системи електронної ідентифікації Міністерства цифрової трансформації України [id.gov.ua.](https://id.gov.ua/)
- 6. Оберіть спосіб ідентифікації та дотримуйтесь настанов системи ідентифікації.

7. Після успішної авторизації потрібно натиснути кнопку «Погодитись», після чого Ви повернетесь до **EASYCON.**

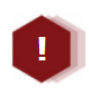

*У разі успішної авторизації за ЕЦП в правому верхньому куті сайту праворуч від Прізвища користувача відображається зображення ключа.*

## <span id="page-5-0"></span>**Обліковий запис**

Зареєстровані користувачі сервісу можуть в **Профілі користувача** змінювати свої персональні дані, що були зазначені під час реєстрації. Щоб змінити дані, необхідно авторизуватись у **EASYCON** та натиснути ім'я користувача в заголовку сторінки.

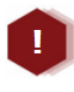

*Якщо зареєстровано ключ електронного цифрового підпису (ЕЦП), редагування прізвища, імені, по батькові блокується, так як ці дані є перенесеними з ключа ЕЦП.*

## <span id="page-5-1"></span>**Як змінити дані облікового запису**

- 1. Натисніть на ім'я користувача у заголовку сторінки.
- 2. Оберіть одну з вкладок: **Персональні дані** або **ЕЦП**. Внесіть необхідні зміни.

Логін облікового запису (e-mail), змінити неможливо.

3. Натисніть кнопку **Зберегти**.

### <span id="page-5-2"></span>**Як змінити пароль**

- 1. Натисніть ім'я користувача у заголовку сторінки.
- 2. Оберіть вкладку **Зміна пароля**.
- 3. У полі **Новий пароль** введіть новий пароль.
- 4. У полі **Підтвердження пароля** введіть новий пароль ще раз.
- 5. Натисніть кнопку **Зберегти**.

## <span id="page-5-3"></span>**Як вийти з облікового запису**

Натисніть кнопку **Вихід** у правому верхньому кутку.

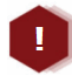

*Якщо ви працюєте на чужому комп'ютері, потрібно пам'ятати про безпеку ваших даних: якщо на сторінці авторизації ви встановили позначку Запам'ятати мене, при закритті браузеру не виконується автоматичний вихід з облікового запису. Вихід з облікового запису потрібно виконувати вручну.*

## <span id="page-6-0"></span>**Встановлення відеозв'язку**

Перед проведенням сеансу відеозв'язку **обов'язково** перевірте налаштування відеокамери та мікрофона.

Переконайтесь, що камера та мікрофон на момент встановлення зв'язку не використовуються іншими програмами (наприклад, Skype, або інші програми для встановлення відеозв'язку).

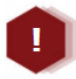

*Якщо обладнання не підключено, або підключено некоректно, встановити зв'язок неможливо.*

- 1. У заголовку сторінки оберіть пункт меню **Мої конференції**.
- 2. Чекайте запрошення від секретаря судового засідання приєднатися до конференції. Запрошення з'явиться у вигляді вспливаючого вікна. Необхідно підтвердити участь у чудовому засіданні натисканням кнопки **Так**
- 3. Відкриється сторінка відеоконференції.
- 4. Якщо обладнання підключено коректно та браузеру наданий дозвіл на його використання, у вікні з'явиться ваше зображення та зображення залу суду.
- 5. Для того, щоб Вас бачили та чули інші учасники конференції, секретар судового засідання повинен запросити Вас на трибуну. Запрошення з'явиться у вигляді вспливаючого вікна. Необхідно підтвердити запрошення на трибуну натисканням кнопки **Так.**
- 6. Після виходу на трибуну Вас будуть бачити і чути інші учасники судового засідання. Відповідно, Ви також будете бачите та чути організатора конференції (зал суду) та тільки тих учасників, яких організатор конференції запросив на трибуну.
- 7. В залежності від стадії судового засідання організатор конференції (секретар суду) може запрошувати та видаляти з трибуну учасників судового засідання в режимі конференції.
- 8. Щоб завершити сеанс зв'язку, натисніть кнопку .

Ви можете керувати зображенням та звуком за допомогою кнопок:

• – відключити ваш мікрофон (співрозмовник не буде вас чути),

щоб увімкнути мікрофон, натисніть кнопку ;

• – відключити вашу камеру (співрозмовник не буде вас бачити),

щоб увімкнути камеру, натисніть .

*Якість зв'язку залежить від швидкості вашого інтернет-з'єднання.*

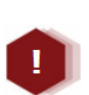

*Для зручного та комфортного використання системи рекомендується швидкість зв'язку (завантаження / відправка) від* 1 Мбіт/с*.*

*Якщо швидкість менше рекомендованої, під час сеансу відеоконференц-зв'язку можливе погіршення якості звуку та зображення.*

## <span id="page-7-0"></span>**Перевірка налаштування пристроїв відтворення відео та звуку**

Щоб перевірити чи правильно підключені та налаштовані камера та мікрофон:

- 1. На головній сторінці перейдіть за посиланням [Перевірити налаштування](https://easycon.com.ua/conference/test)  [обладнання](https://easycon.com.ua/conference/test).
- 2. Підтвердіть дозвіл на використання пристроїв у вашому браузері. Процедура надання дозволу залежить від браузеру, який ви використовуєте.
- 3. Якщо камера підключена правильно, ви побачите своє зображення у вікні ліворуч.
- 4. Щоб перевірити пристрої, натисніть кнопку **Тестовий дзвінок**. Якщо пристрої підключено правильно, ви побачите себе у вікні праворуч та почуєте власний голос у динаміках (навушниках).
- 5. Якщо зображення чи звук відсутні, оберіть інші пристрої у відповідних полях: **Камера** та **Мікрофон**.

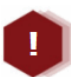

*У браузері* **Chrome** *або Opera ви також можете обрати та перевірити динаміки, які будуть використовуватися для відтворення звуку.*

Якщо не вдається налаштувати відтворення звуку або відео:

- 1. Якщо використовуються зовнішні динаміки або навушники, переконайтеся, що їх підключено. Переконайтеся, що динаміки працюють, спробуйте відтворити аудіо файл в музичному програвачі. Крім того, проблема може бути з підключенням мікрофона.
- 2. Переконайтеся, що гучність динаміка не вимкнуто та її рівень достатньо високий. Клацніть піктограму гучномовця в нижній правій частині екрана, щоб відрегулювати гучність.

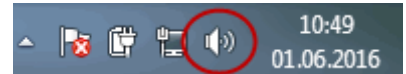

Повзунок гучності призначений для пристрою відтворення за замовчуванням. Якщо ви користуєтеся кількома пристроями відтворення, в **EASYCON** може використовуватись інший. Щоб змінити гучність для інших пристроїв, клацніть правою кнопкою миші піктограму гучномовця (зображену вище) і виберіть **Пристрої відтворення**. Клацніть правою кнопкою миші пристрій, який використовується в **EASYCON**, виберіть **Властивості** та відрегулюйте повзунки на вкладці **Рівні**.

3. Переконайтеся, що веб-камеру спрямовано на вас та їй нічого не

перешкоджає. Перевірте, чи саме ця камера працює в **EASYCON** (поле **Камера** сторінки налаштування).

**Зверніть увагу!** Якщо під час сеансу відеозв'язку ваш співрозмовник вас не чує, проблема може бути як з мікрофоном із вашого боку, так і з пристроєм відтворення (динаміками або навушниками) з боку співрозмовника.

Якщо співрозмовник не бачить вас на відео (або ви не бачите його), але тестування пристроїв на вашому комп'ютері відбувається успішно, можливо якість Інтернет-з'єднання занизька.

### <span id="page-8-0"></span>**Як дозволити використання пристроїв у браузері**

Щоб дозволити використання камери та мікрофону, виконайте кроки, залежно від браузеру, який ви використовуєте.

## <span id="page-8-1"></span>**Mozilla Firefox**

Якщо ви використовуєте браузер **Mozilla Firefox**, при встановленні зв'язку відкриється вікно (за умови, що [автоматичне використання пристроїв](#page-9-1) не встановлено та [доступ до пристроїв не заборонений](#page-8-3)):

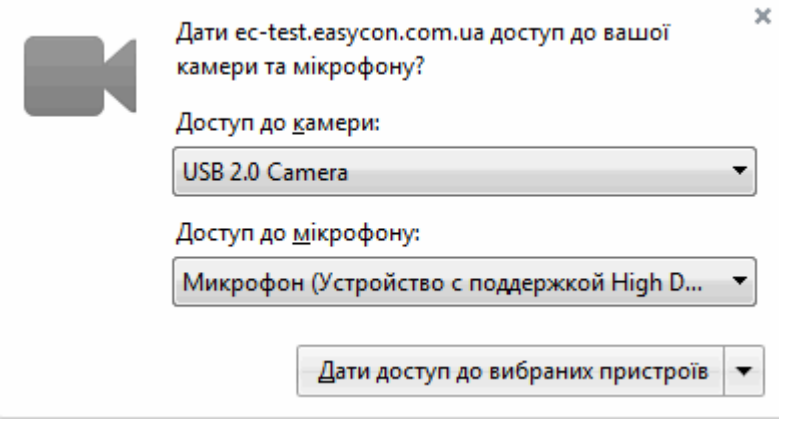

У відповідних полях оберіть назву камери та мікрофону, які ви будете використовувати, та натисніть кнопку **Дати доступ до вибраних пристроїв**. У заголовку браузеру з'явиться значок, що позначатиме використання вказаних пристроїв.

### <span id="page-8-2"></span>**Відновлення забороненого доступу до пристроїв:**

<span id="page-8-3"></span>Щоб відновити дозвіл, виконайте наступні кроки:

- 1. Натисніть на значок ідентифікатора сайту (символу замка) у адресному рядку.
- 2. Оберіть **Дозволити** у кожному меню поруч з **Використовувати камеру** та

**Використовувати мікрофон**:

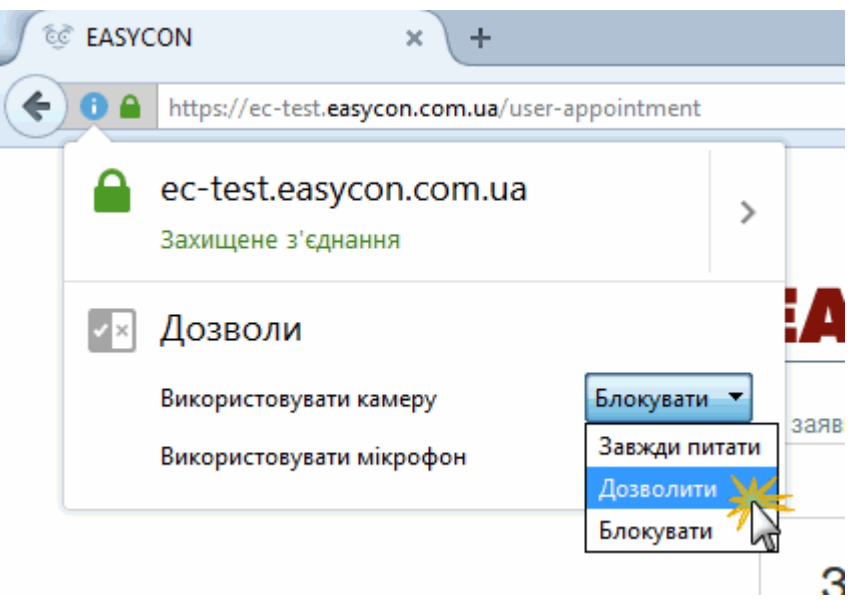

Мікрофон та камера будуть підключатися автоматично без додаткового запиту під час встановлення зв'язку.

3. Якщо ви оберете значення **Завжди питати**, на початку кожного сеансу зв'язку буде виводитись вікно з запитом на підключення камери та мікрофону (див малюнок вище).

#### <span id="page-9-0"></span>**Автоматичне використання пристроїв:**

<span id="page-9-1"></span>1. Якщо ви не надавали спеціальних дозволів для сайту, за замовчуванням для використання камери та мікрофону встановлене значення **Завжди питати**. Щоб змінити ці налаштування, натисніть на значок ідентифікатора сайту (символу замка) у адресному рядку.

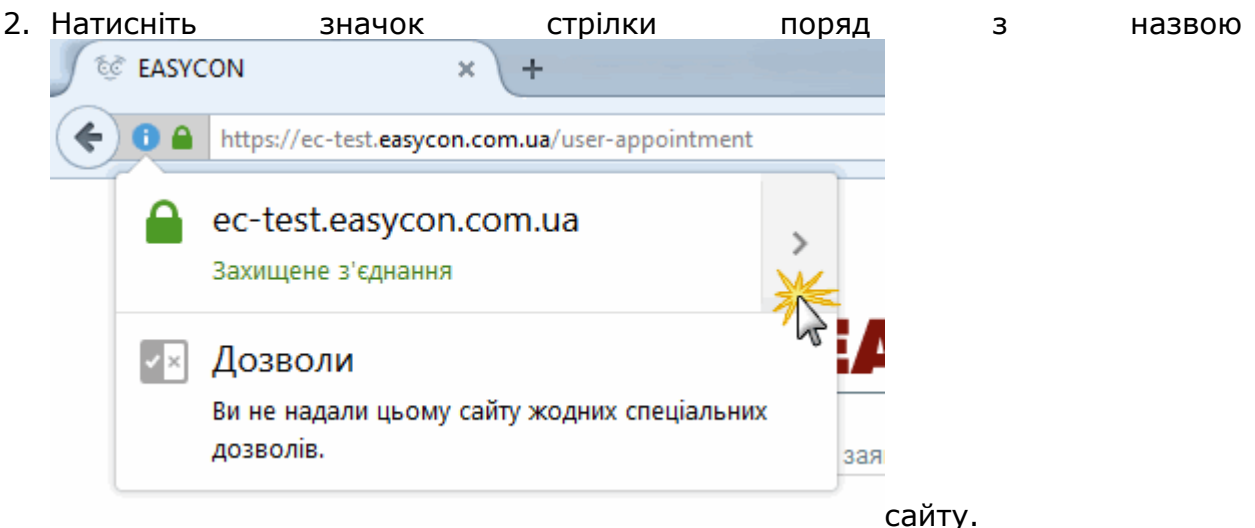

3. У наступному вікні натисніть кнопку **Докладніше**.

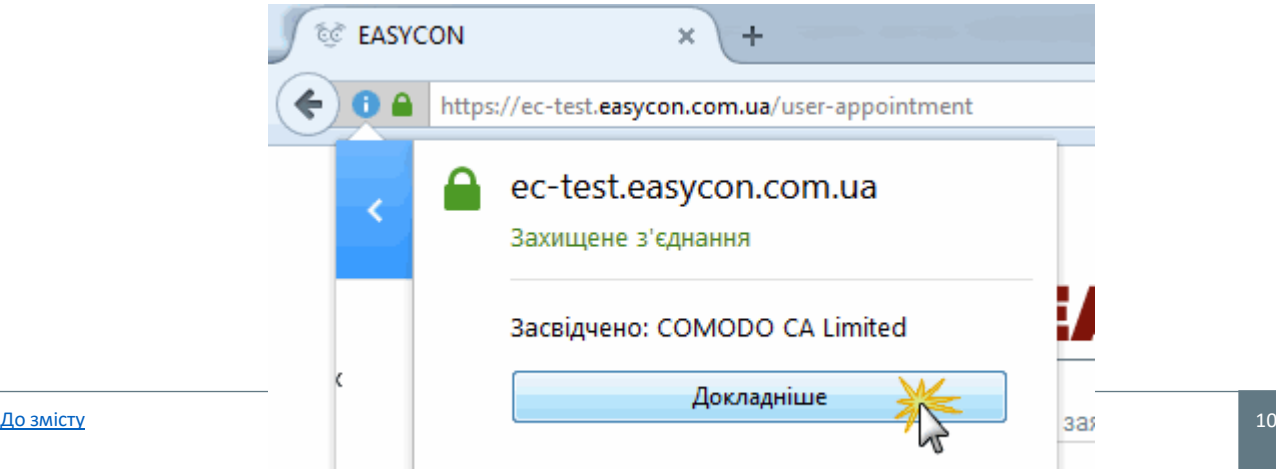

4. У вікні, що відкриється, оберіть розділ **Дозволи** та встановіть прапорці **Дозволити** у кожному рядку поруч з **Використовувати камеру** та

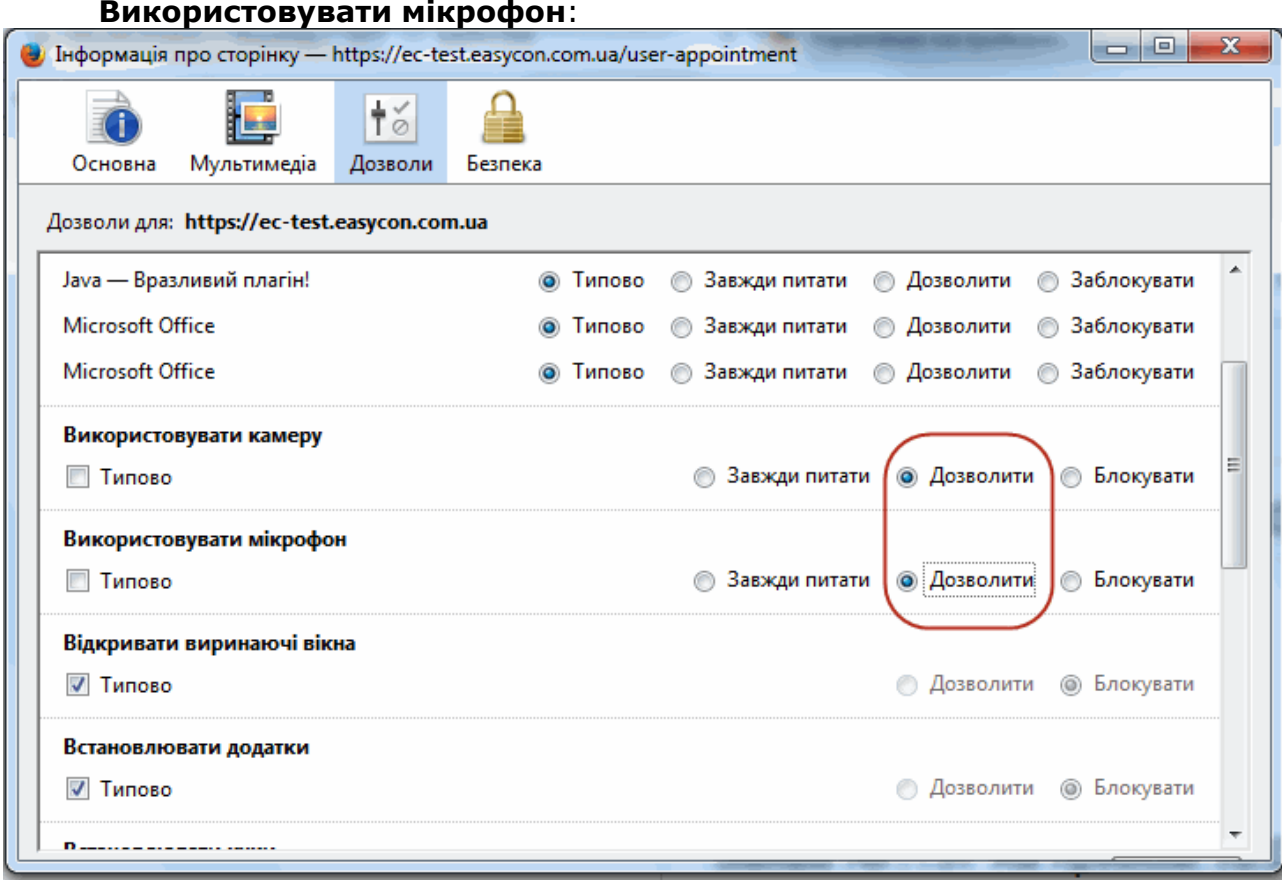

## <span id="page-10-0"></span>**Google Chrome**

Якщо ви використовуєте браузер **Chrome** на роботі або у будь-якому іншому закладі з загальним використанням комп'ютерної техніки, можливо доступ до керованих пристроїв налаштовує адміністратор закладу.

Щоб перевірити це введіть у адресний рядок **Chrome** рядок текст: *about:policy.*

Якщо у браузера є адміністратор, ви побачите перелік правил, що застосовуються. Якщо доступ до пристроїв заборонено, для його відновлення необхідно звернутися до адміністратора. Якщо браузером керуєте лише ви, з'явиться повідомлення «Правило не встановлено».

Якщо ви використовуєте браузер **Chrome**, при встановленні зв'язку відкриється вікно (за умови, що автоматичне використання пристроїв не встановлено та доступ до пристроїв не заборонений):

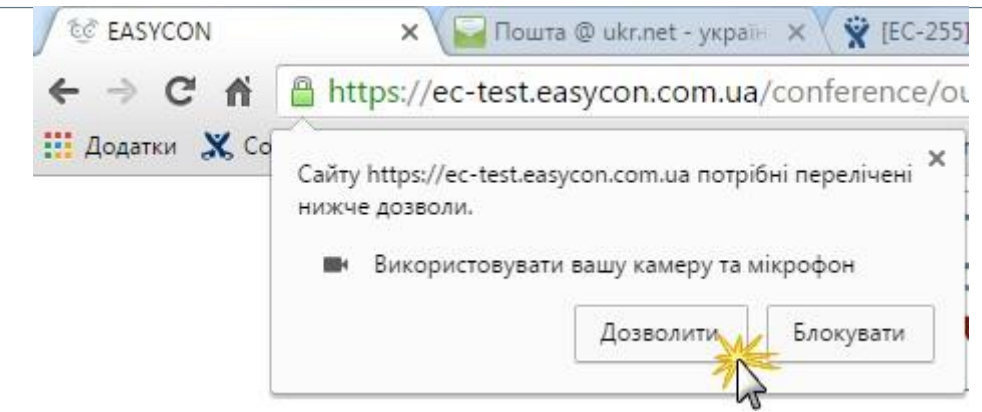

Натисніть кнопку **Дозволити**.

У заголовку браузеру з'явиться значок, що позначатиме використання вказаних пристроїв.

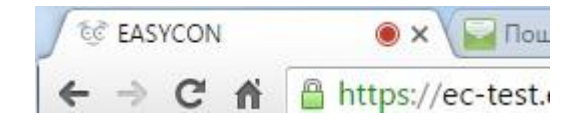

### <span id="page-11-0"></span>**Як відновити заборонений доступ до пристроїв**

- 1. Натисніть на значок ідентифікатора сайту (символу замка) у адресному рядку.
- 2. Оберіть **Завжди дозволяти на цьому сайті** у кожному меню поруч з пунктами **Камера** та **Мікрофон**.

Мікрофон та камера будуть підключатися автоматично без додаткового запиту під час встановлення зв'язку.

3. Якщо ви оберете значення **Використовувати глобальне налаштування за замовчуванням (Запитувати)**, на початку кожного сеансу зв'язку буде виводитись вікно з запитом на підключення камери та мікрофону (див малюнок вище).

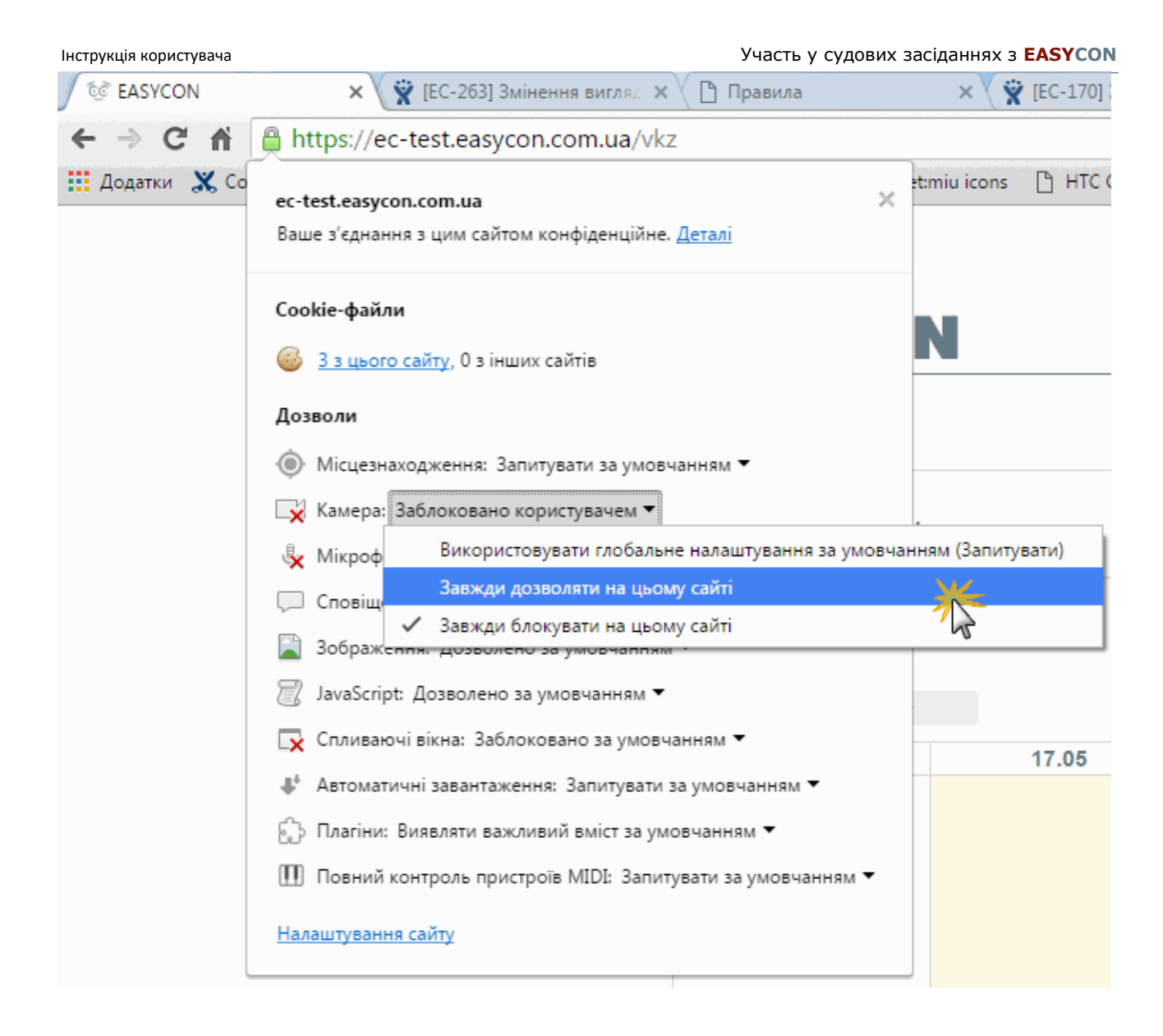

### <span id="page-12-0"></span>**Щоб встановити автоматичне використання пристроїв:**

- 1. Якщо ви не надавали спеціальних дозволів для сайту, за замовчуванням для використання камери та мікрофону встановлене значення **Завжди питати**. Щоб змінити ці налаштування, натисніть на значок ідентифікатора сайту (символу замка) у адресному рядку.
- 2. Оберіть **Завжди дозволяти на цьому сайті** у кожному меню поруч з пунктами **Камера** та **Мікрофон**.

Мікрофон та камера будуть підключатися автоматично без додаткового запиту під час встановлення зв'язку.

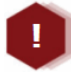

*У браузері* **Chrome** *зміни у налаштуваннях вступають у силу після перезавантаження сторінки.*

## <span id="page-12-1"></span>**Opera**

За замовчуванням **Opera** завжди запитує, чи дозволяєте ви даному сайту доступ

до вашої камери або мікрофону. **Opera** буде використовувати ваш вибір і при наступних відвідуваннях сайту **EASYCON**.

У процесі встановлення відеозв'язку відкриється вікно (при умові, що доступ до пристроїв не заборонено):

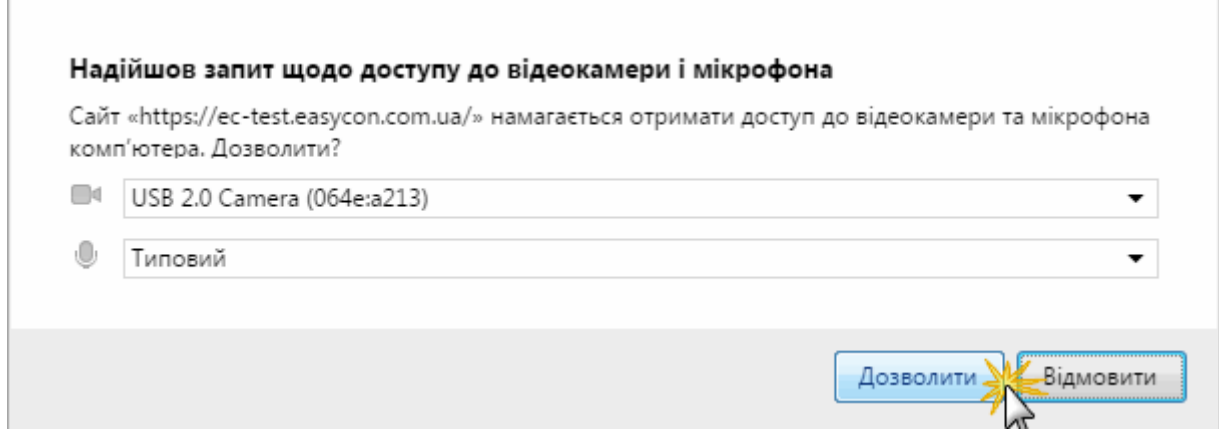

### Натисніть кнопку **Дозволити**.

### <span id="page-13-0"></span>**Як відновити доступ до пристроїв**

1. Натисніть значок камери у адресному рядку. Якщо доступ заборонено, значок сірого кольору.

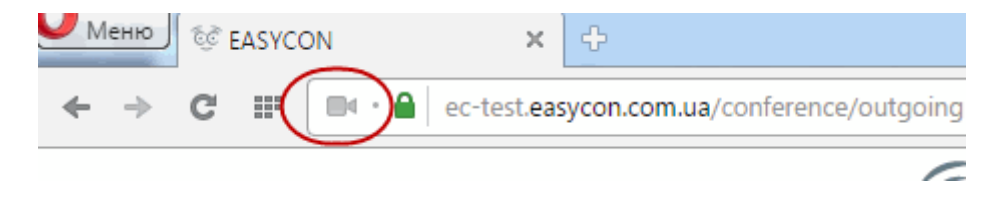

2. У вікні, що відкрилось. натисніть кнопку **Скасувати і перезавантажити сторінку**.

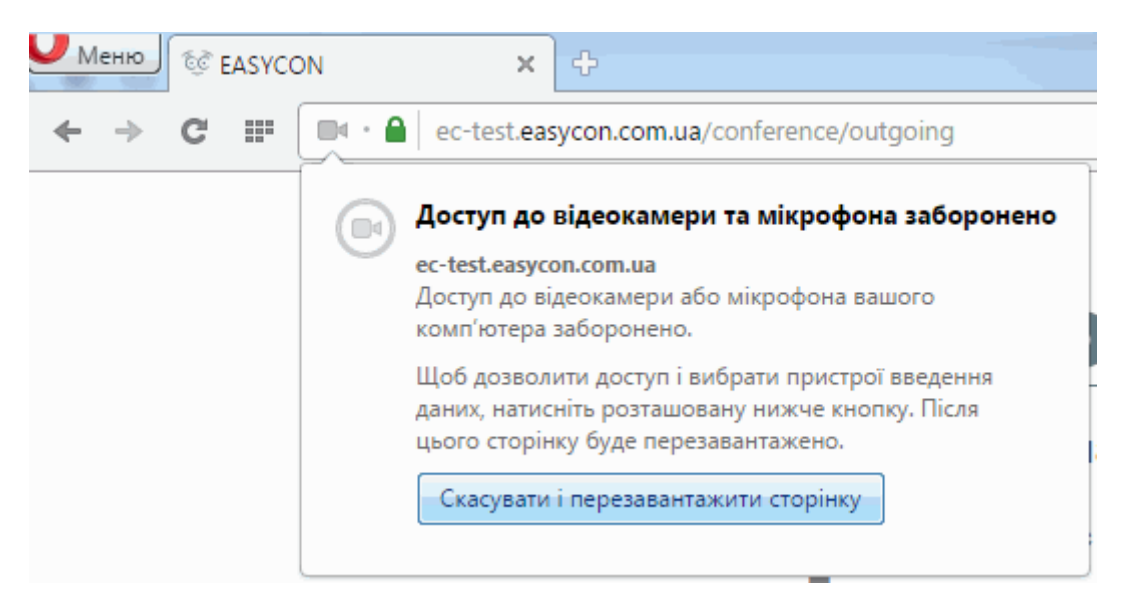

- 3. Відкриється вікно **Надійшов запит щодо доступу до відеокамери і мікрофона**. Натисніть кнопку **Дозволити**.
- 4. Значок камери у адресному рядку змінить колір на блакитний.

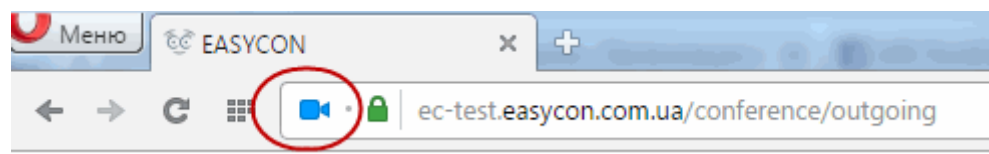

## <span id="page-14-0"></span>**Рекомендації щодо використання мобільних пристроїв**

Якщо ви використовуєте сервіс **EASYCON** на мобільному пристрої, будь ласка, дотримуйтесь наступних рекомендацій:

- 1. Для забезпечення кращої якості зображення та звуку під час сеансу відеозв'язку закріпіть пристрій на штативі.
- 2. Використовуйте навушники або головну гарнітуру (навушники та мікрофон).
- 3. Якщо сеанс відеозв'язку передбачає розмову з користувачем, доцільно обрати фронтальну (передню) камеру.
- 4. Якщо під час сеансу зв'язку передбачається демонстрація приміщень, товарів тощо, оберіть основну (задню) камеру.
- 5. Слід пам'ятати, що під час сеансу відеозв'язку швидкі та різкі рухи з мобільним пристроєм погіршують якість зображення та звуку.